Portland State University [PDXScholar](https://pdxscholar.library.pdx.edu/)

[Online Northwest](https://pdxscholar.library.pdx.edu/onlinenorthwest) [Online Northwest 2011](https://pdxscholar.library.pdx.edu/onlinenorthwest/2011) 

Feb 11th, 4:00 PM - 4:30 PM

#### Using Softchalk For Training

Kathleen Spring Linfield College, kspring@linfield.edu

Follow this and additional works at: [https://pdxscholar.library.pdx.edu/onlinenorthwest](https://pdxscholar.library.pdx.edu/onlinenorthwest?utm_source=pdxscholar.library.pdx.edu%2Fonlinenorthwest%2F2011%2FPresentations%2F4&utm_medium=PDF&utm_campaign=PDFCoverPages)  [Let us know how access to this document benefits you.](http://library.pdx.edu/services/pdxscholar-services/pdxscholar-feedback/) 

Spring, Kathleen, "Using Softchalk For Training" (2011). Online Northwest. 4. [https://pdxscholar.library.pdx.edu/onlinenorthwest/2011/Presentations/4](https://pdxscholar.library.pdx.edu/onlinenorthwest/2011/Presentations/4?utm_source=pdxscholar.library.pdx.edu%2Fonlinenorthwest%2F2011%2FPresentations%2F4&utm_medium=PDF&utm_campaign=PDFCoverPages)

This Lightning Talk is brought to you for free and open access. It has been accepted for inclusion in Online Northwest by an authorized administrator of PDXScholar. Please contact us if we can make this document more accessible: [pdxscholar@pdx.edu.](mailto:pdxscholar@pdx.edu)

# Using SoftChalk™ for Training

Kathleen Spring Director of Resource Sharing Linfield College

> Presented at OnlineNWFebruary 11, 2011

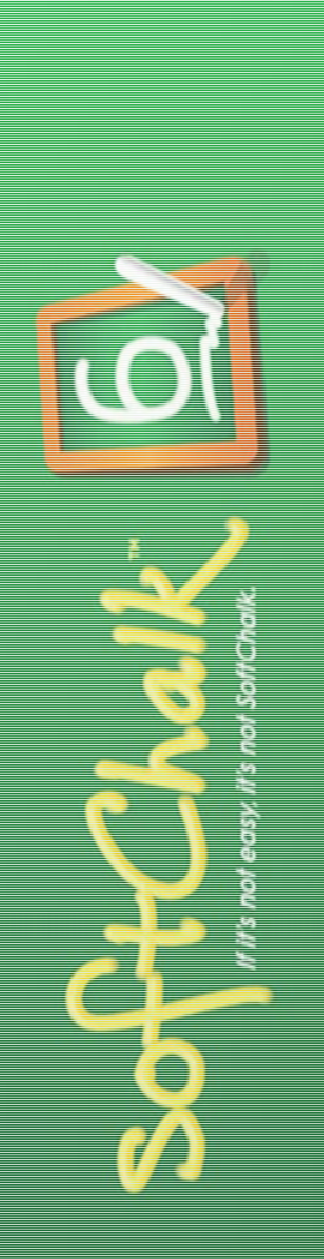

# What is SoftChalk™?

- E-learning authoring tool
- Lets you create interactive web content using <sup>a</sup> WYSIWYG interface (no programming or HTML knowledge required)
- Can share content via traditional web pages, course management systems, CD‐ROM, and various learning object repositories

# Why SoftChalk™ instead of . . .

- $\bullet$  eXe
- Xical
- Xerte
- Hot Potatoes
- LAMS
- The Latest-and-Greatest e-Learning **Authoring Tool**

### Using Softchalk™ for ILL Training

- Rationale: we wanted to move our out‐ of‐date operations manual online and create <sup>a</sup> combinationtraining/reference resource
- Allows for easy chunking of content that can be reused in training materials for other library departments
- Provides interactivity to help student workers retain more of the initial training info

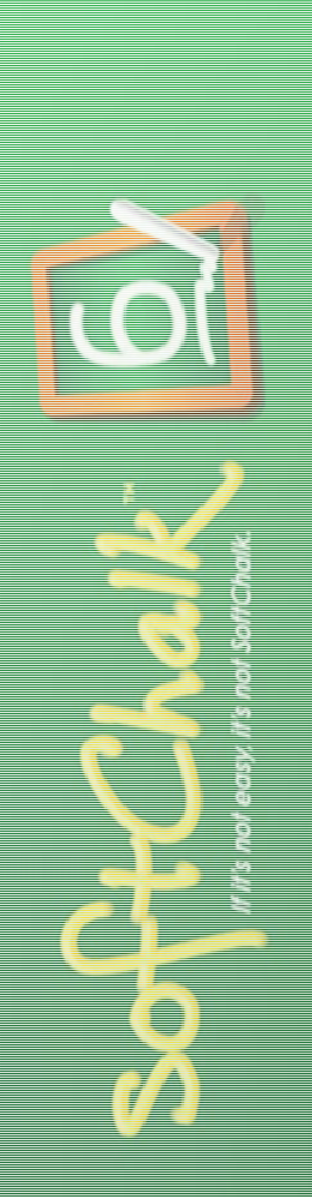

# Softchalk™ Features

- Interactive self-check questions, activities, & games
- Text annotation
- Ability to embed media files (images, audio, & video) & widgets
- Complies with accessibility standards
- Ability to add metadata to lessons
- Various scoring options

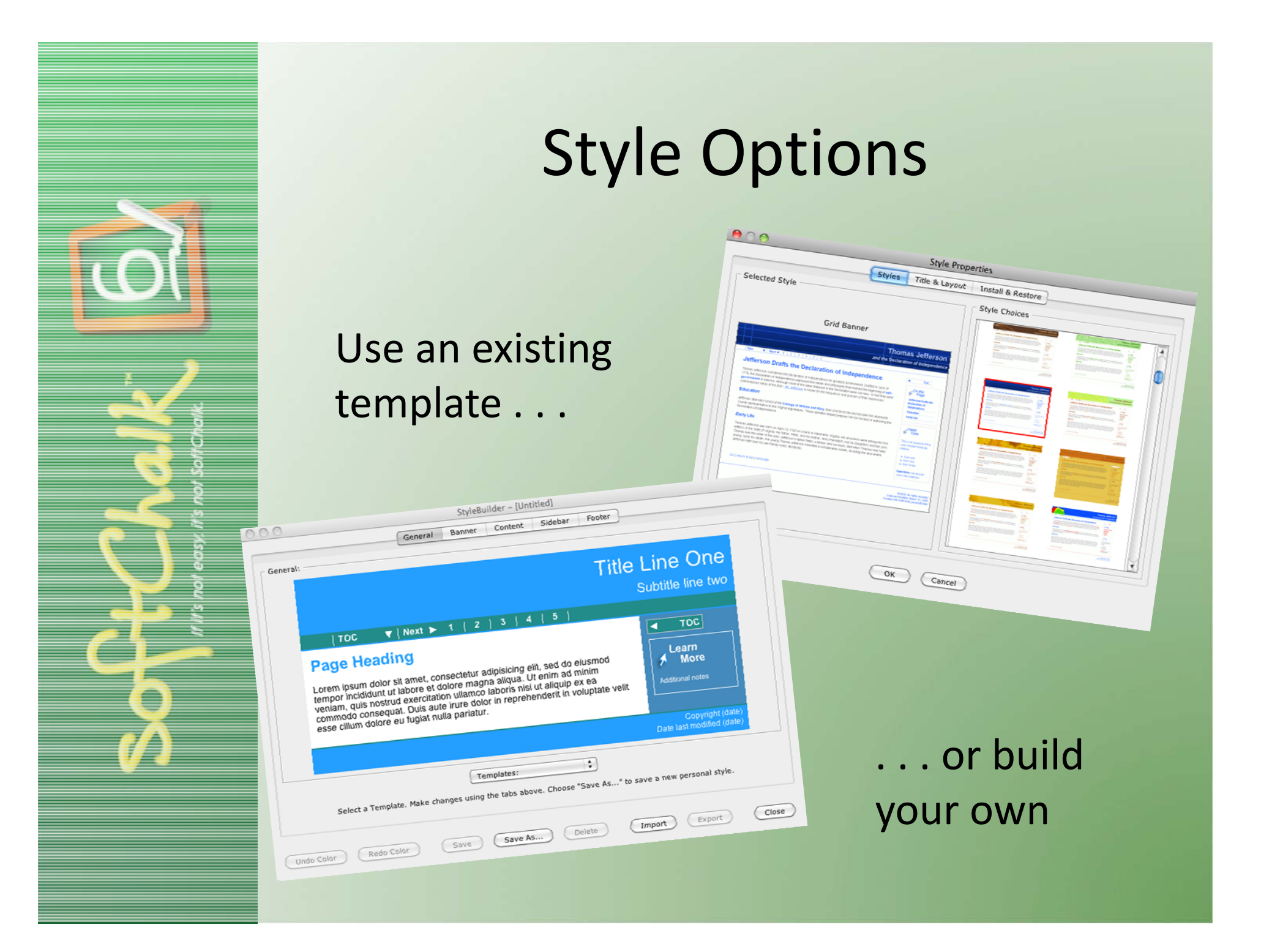

### Navigation Options

#### **How to Create an On-the-Fly Record**

#### Page 1 of 11 **b** to Create an On-the-Fly Record Contents  $\blacktriangleright$  Page 1 Page 2 × e ILL item that we receive as a loan gets checked out to our patrons in Millennium. In order to do this, you need to create temporary records known as Page 3 ecords. These records are periodically erased from the circulation system once the transactions have been completed. If there are multiple physical items Page 4 with a single ILL# (for instance, a multi-volume set of books), you'll create an on-the-fly record for each item. × Page 5 Page 6 ٠ Page 7  $\blacktriangleright$ I next page Page 8 × Page 9  $\mathbf{r}$ Page 10  $\triangleright$  On-the-Fly Content @2011. All Rights Reserved. **Warning Message** Date last modified: January 26, 2011.<br>Created with SoftChalk Page 11

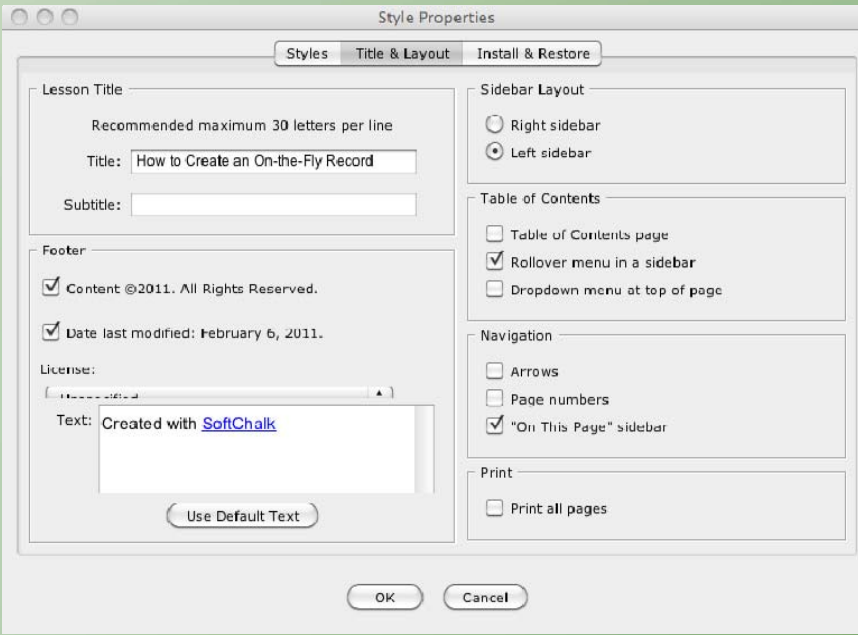

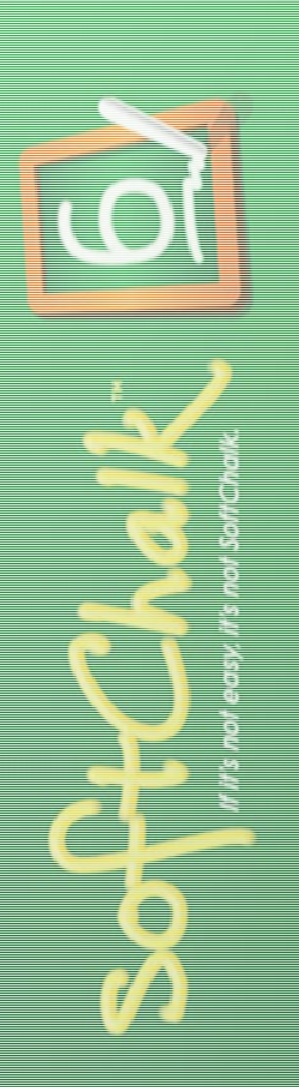

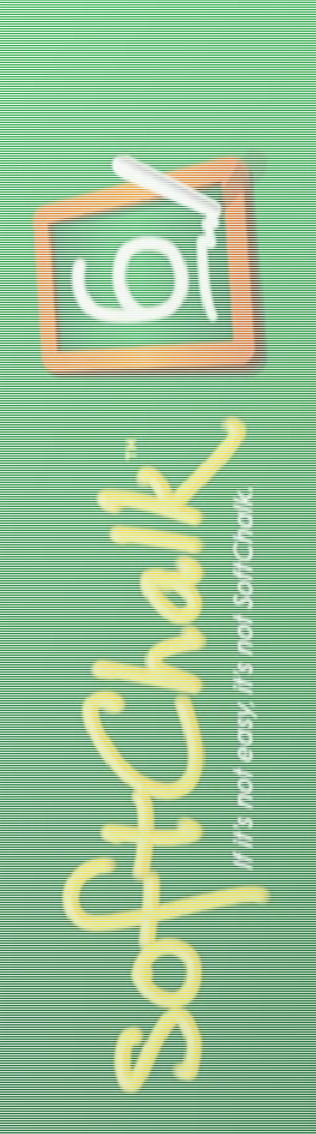

#### $000$ SoftChalk - [RequestingInStaffModeViaNRE]  $\div$ Arial Step 1 Go to http://summit.vdxhost.com/vdx/. Log in to NRE Login: linfydx Password: linfvdx Authentication Service: Summit Step 2 Click on Search Standard Advanced Results Bulk Action Batch Update Saved Searches Work Queue Work Queue Edit **NRE Work Queue** Search Lender **Work Queur** Categor Category Count Lise Locations Idle / Check Man New Requests  $\overline{0}$ Renorts New Requests Expiring Toda Pending Renort a Problem Pending > 4 days Will Sunnly Logout Help Pending > 2 week  $\Omega$ Summi User ID Conditional Terminater  $\Omega$  $\Omega$ OLC01 Page 1 of 10 Grid Banner, English

Creating Content

Simplicity/familiarity of <sup>a</sup> standard word processing interface is an advantage

### HTML Source Code

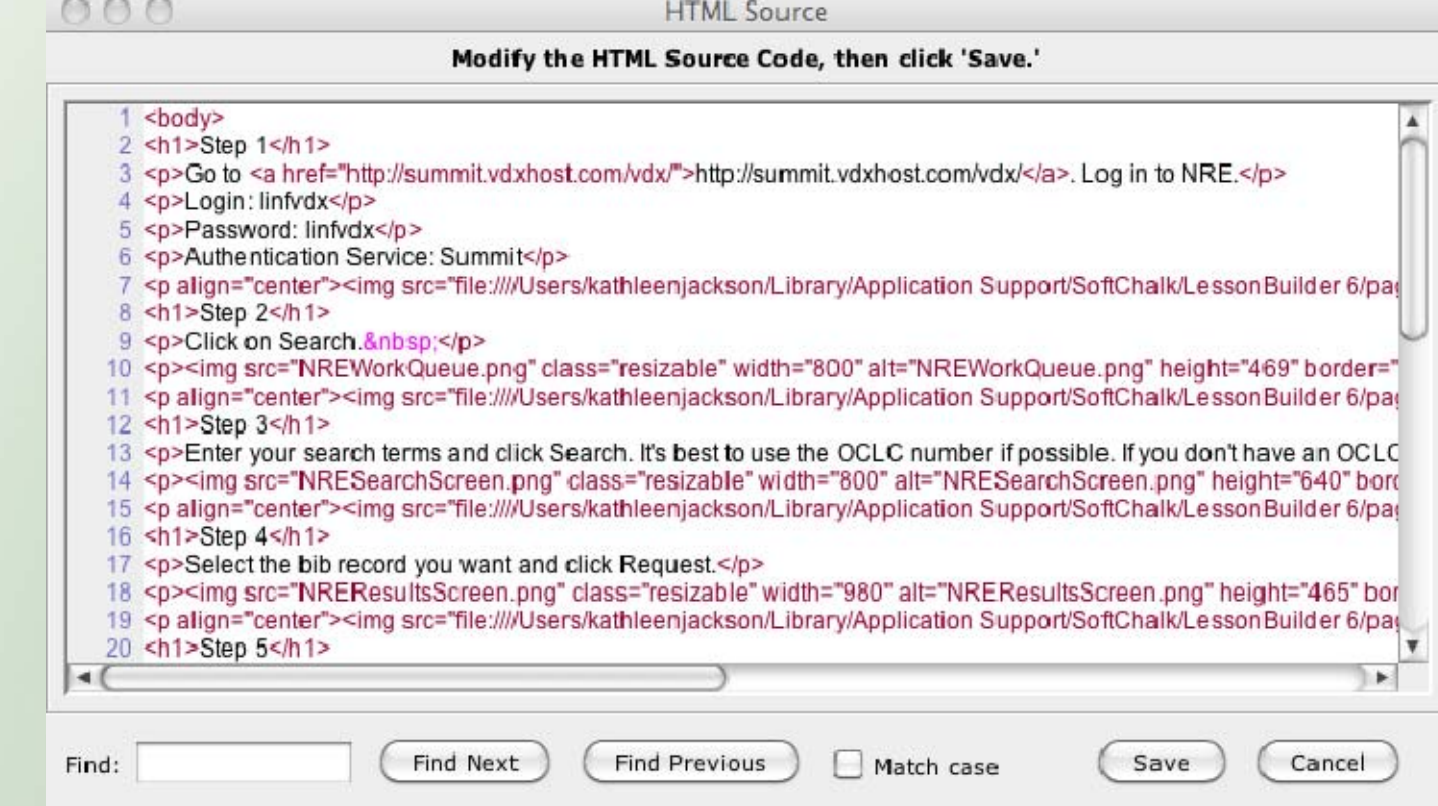

#### Option for more advanced design via editing of HTML source code

### **Text-Poppers**

#### **Summit Rejects**

Page 2 of 5

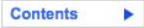

#### When does a Summit reject become an ILL request?

Before processing Summit rejects as ILL requests, we want to verify that the patron has not already submitted a request for the same item. Patrons often submit duplicate requests because failed Summit requests do not show up in the patron's Summit account. If the patron goes to look at their Summit account and doesn't see the item listed, they will often request the item again, thinking the first request did not go through. That second request will almost always fail (just as the first one did), which means that two Summit rejects get forwarded to ILL. So, to verify that we do not already have a request in process for the patron, open the email message. Go into First Search and search by the patron's name to see what requests are currently in process. If you find a request for the same item for the patron, delete the email message. If you find a request for a Portland campus patron, forward the email to pdxill@linfield.edu. If you find requests for non-Linfield patrons (i.e. visiting Summit patrons), use the email template patron, forward the email to poxing in metric education of the tequest through the ILL department at their home library than delate the Cunnit relations t email message. Students, faculty, or staff

return to top | previous page | next page

or employed at Orbis Cascade Alliance institutions and who are on-site at another Alliance library can borrow materials from that library as visiting Summit patrons.

who are currently enrolled

Content @2011. All Rights Reserved. Date last modified: February 6, 2011. Created with SoftChalk

### **Multiple Choice Questions**

#### How to Create an On-the-Fly Record

#### **Changing the Due Date** Contents **F**

Page 11 of 11

The system will automatically assign a due date to the item. However, we need to make sure that we change the due date to match the due date given to us in OCLC and Clio. Click on Change Due Date and then navigate through the calendar to the appropriate date.

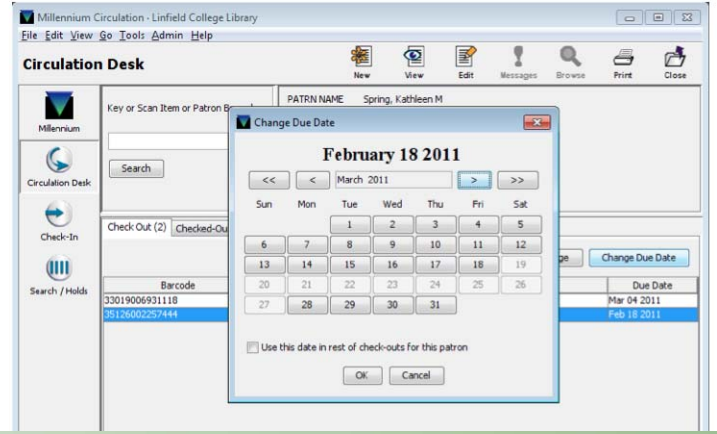

If the date you need is greyed out (because the library is closed on that day), choose the closest day prior to the given due date. (If this happens, you'll also need to change the due date on the borrowing label or bookstrap to match the earlier due date.) Click OK.

If you have additional items to check out to the same patron, you can repeat the process using a new on-the-fly card. Otherwise, close the patron's record.

#### **Test Yourself**

#### $\sqrt{2}$

Using the screen shot above as a reference, what date should you enter as the due date in Millennium if the OCLC and Clio records indicate that an item is due on February 24?

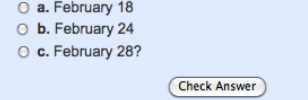

return to top | previous page

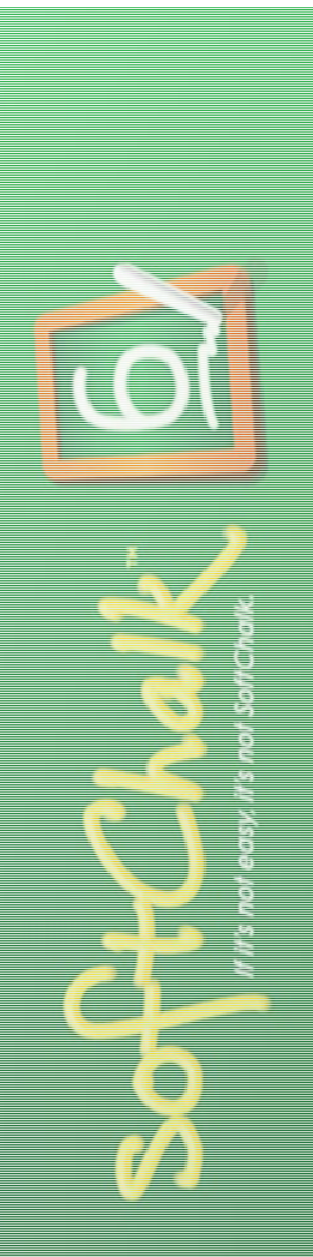

# **True/False Questions**

#### Show/hide comprehension question...

Assume that this request was submitted and read into ClioRequest on January 31, 2011. The need before date is set far enough in advance for this example.

 $\circ$  True ⊙ False

**Check Answer** 

Right! Good job!

#### **Feedback is** customizable

Show/hide comprehension question...

The information in the Paton Note field should not be deleted.

 $\odot$  True

○ False

#### **Check Answer**

Actually, it's perfectly okay to delete this text string from the Patron Note field. However, if there were an actual comment from the patron in this field, you would want to leave it there. The correct response: false

# **Multiple Answer Questions**

#### **Test Yourself**

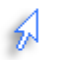

Which of the following statuses appear on both the borrowing and lending side in ILL? Mark as many as apply.

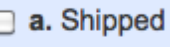

 $\Box$  b. Received

 $\Box$  c. Returned

 $\Box$  d. Pending

e. Renewal Request

□ f. Conditional

g. Special Messages

**□ h. Online Produced** 

[mark all correct answers]

**Check Answer** 

return to top | previous page

## **Essay Questions**

#### **Spot Check**

Let's see what you remember from the timelines. Answer the following questions to the best of your ability. If you need to, go back to the previous pages to help you find the correct answers.

#### **Test Yourself**

 $\sqrt{2}$ 

What does it mean when a request appears in the Expired queue?

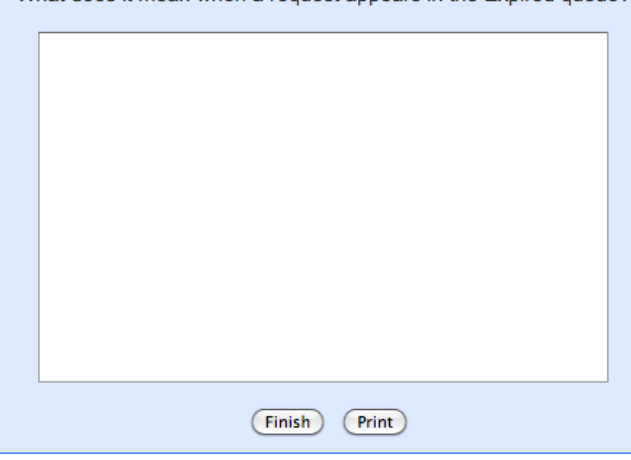

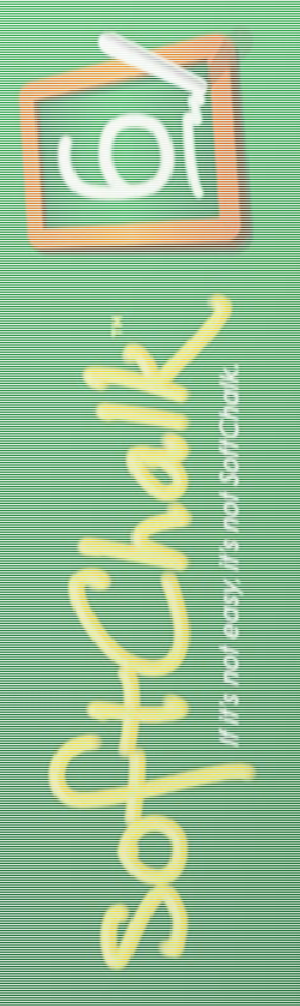

### Timeline Activities

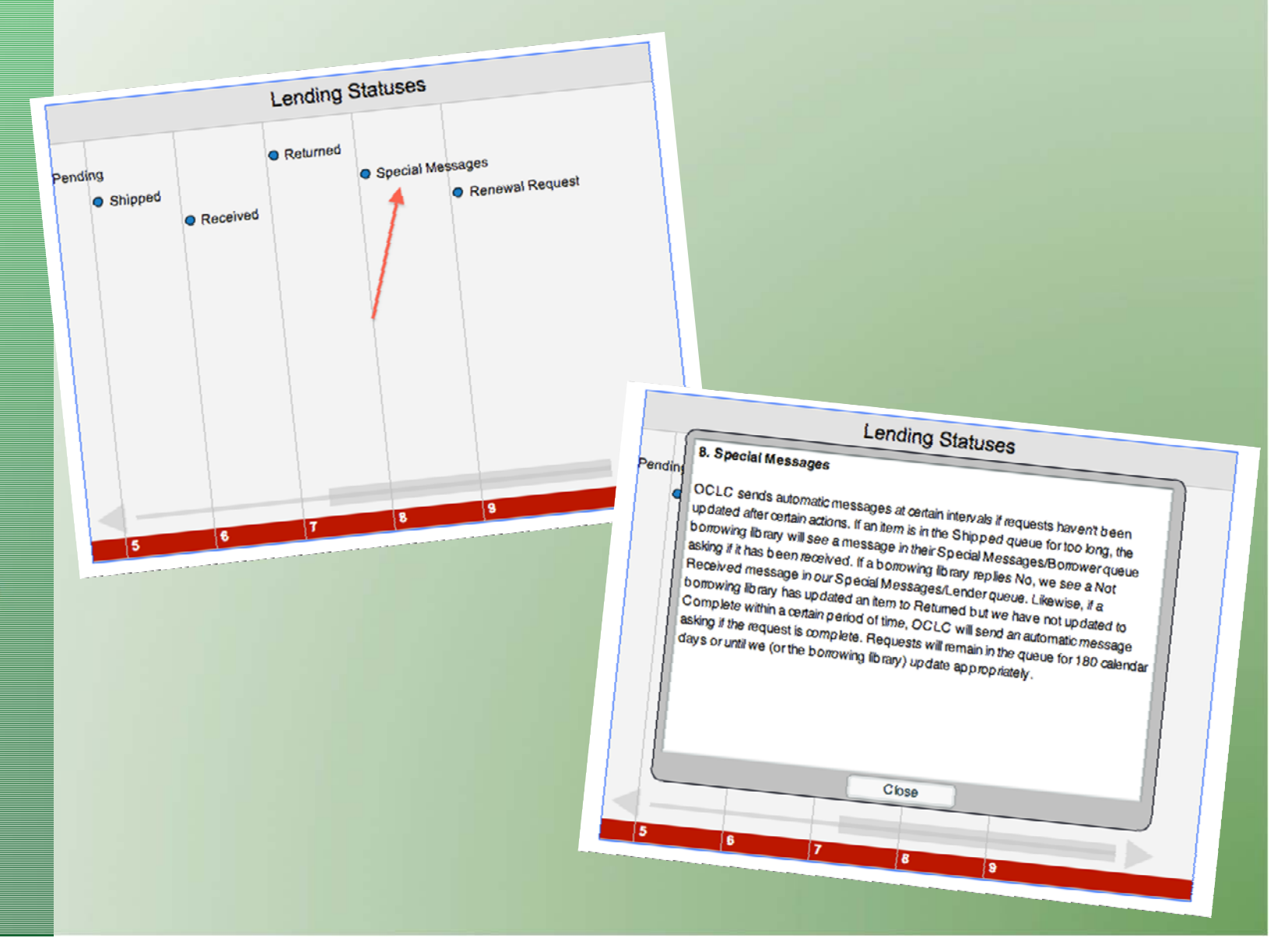

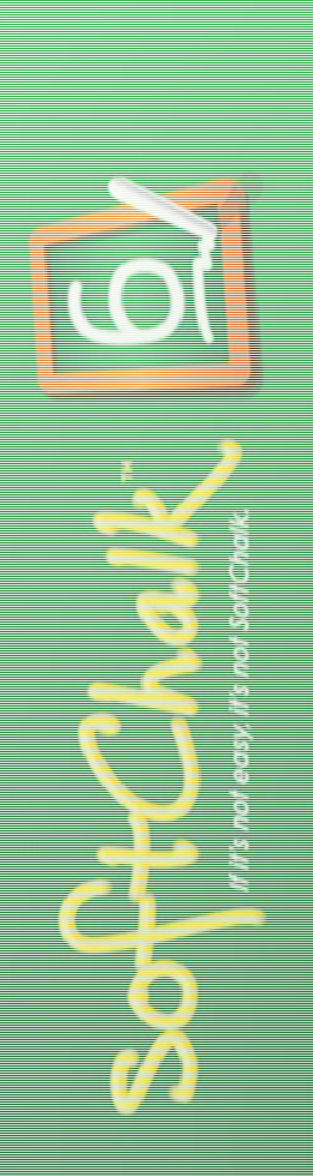

# Ordering Activities

So do you know the order to process Summit rejects? Drag items from the left column to the right column and put them in the correct order. You won't be able to place an item in a slot unless it is the correct one.

 $\mathbf{r}$ 

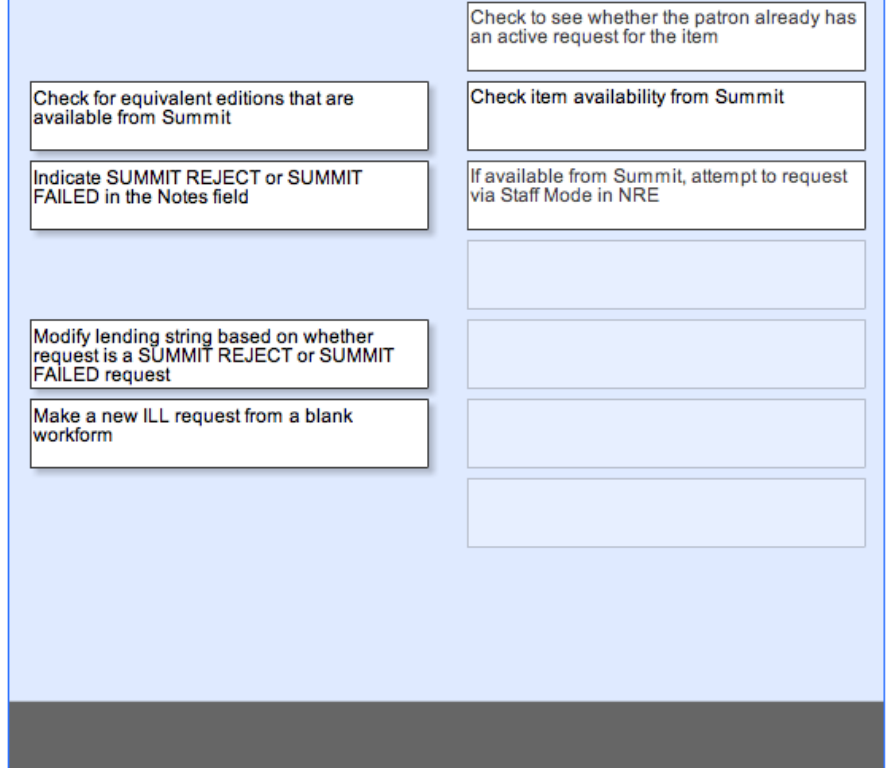

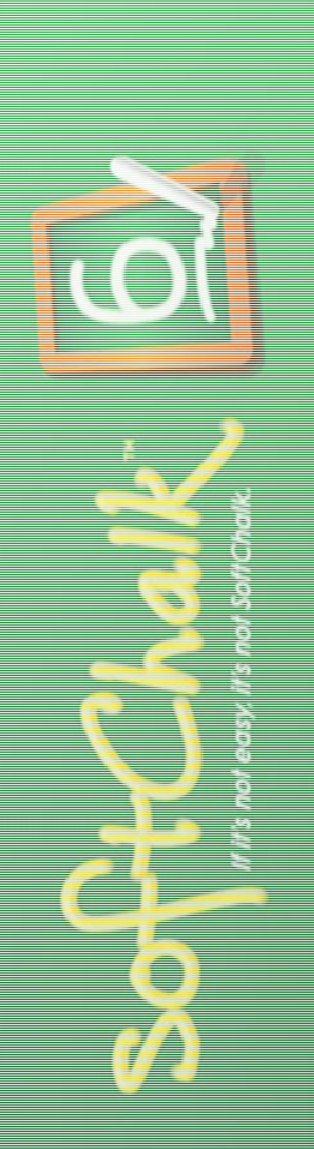

### Hot Spot Activities

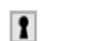

This is the second part of the workflow on the borrowing side in ILL. To find out more information about each part of the flowchart, hover over the boxes.

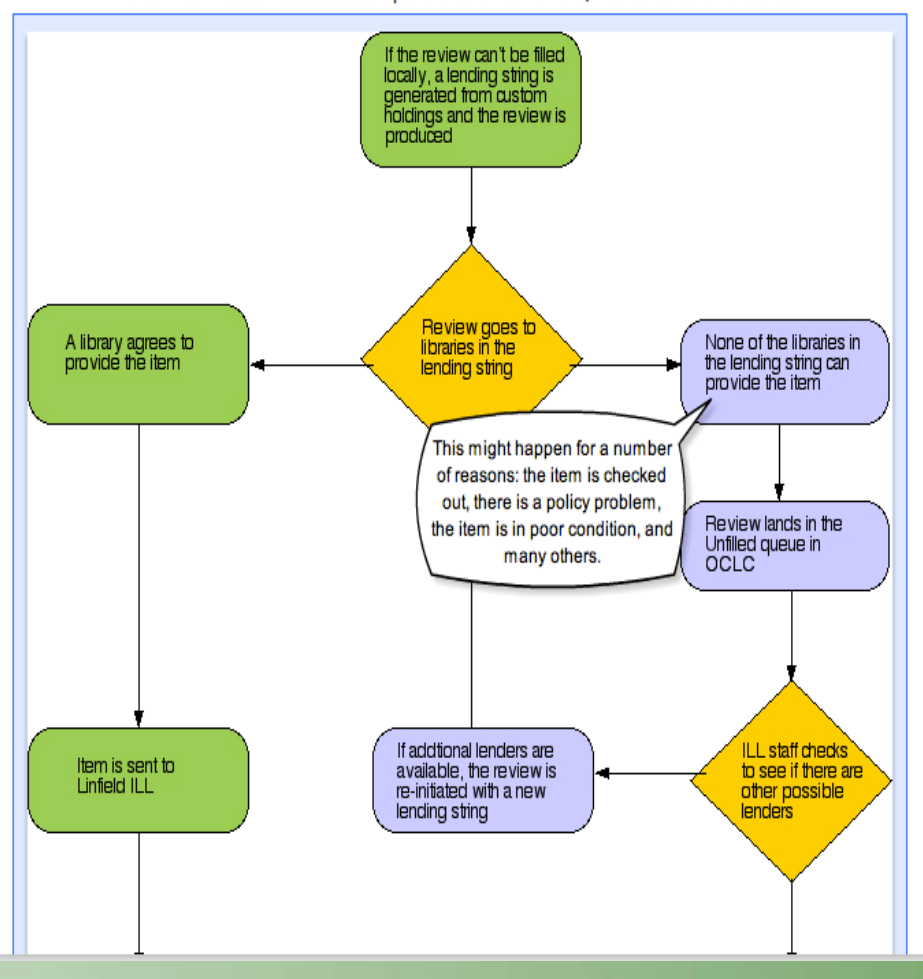

# Other Types of Interactivity

### Quiz Poppers

- $\bullet$ Short Answer
- $\bullet$ Ordering
- •Essay
- Matching

### Activities

- •Charts
- Crossword
- •DidYouKnow
- •DragNDrop
- $\bullet$ Flash Card
- •Jigsaw Puzzle
- •Labeling
- •• Photo Album
- Seek A Word
- $\bullet$ Sorting
- $\bullet$ Slideshow
- •• Tabbed Info

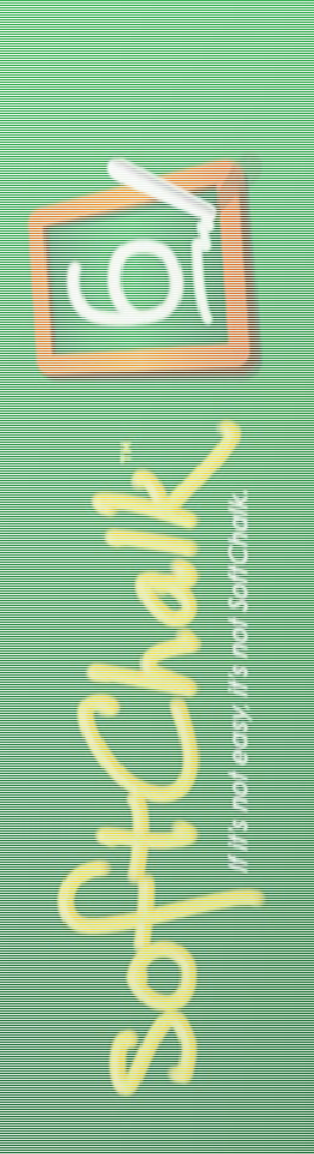

# Costs for Softchalk™

- Individual license or site license for institutions (individual pricing levels available at http://softchalk.com/buy‐now)
- Various levels of support
- Free 30‐day trial available

For more information: http://softchalk.com/

Questions? kspring@linfield.edu